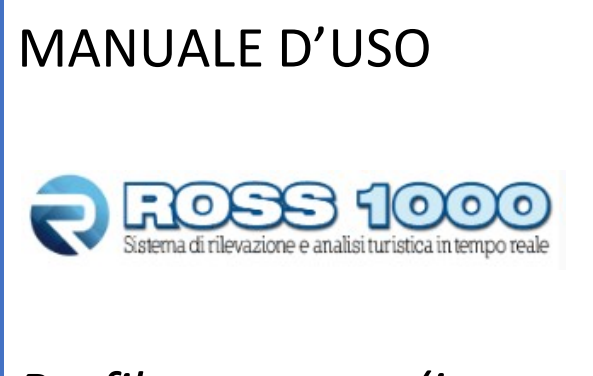

Profilo struttura (importazione file)

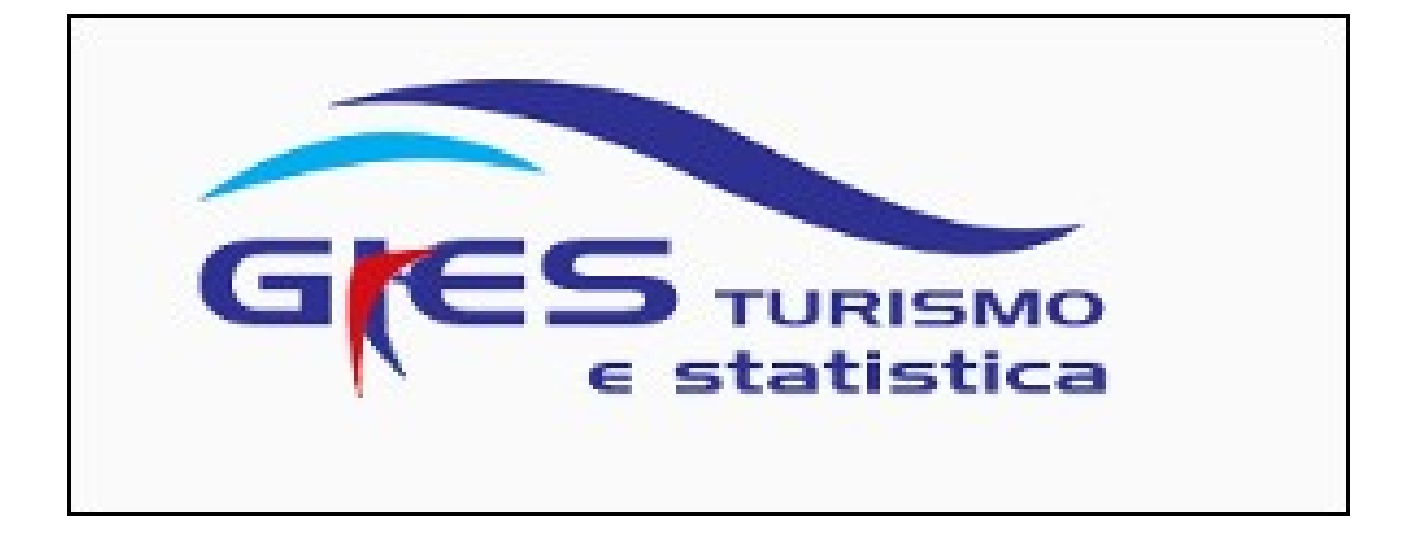

## Sommario

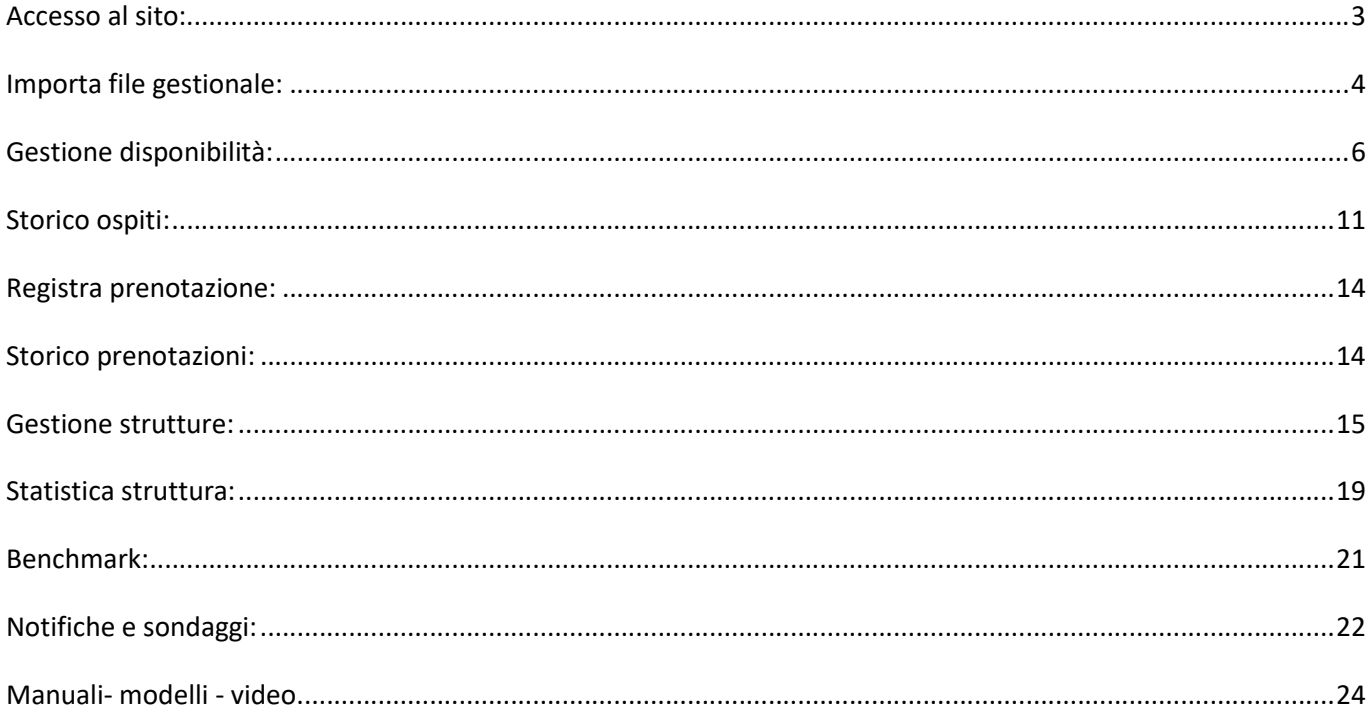

ACCESSO AL SITO:

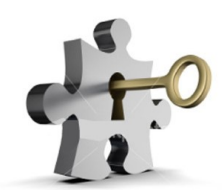

Per accedere al sito collegarsi tramite un browser internet aggiornato (Google Chrome, Mozilla Firefox, Microsoft Edge etc..)

Digitando o copiando l'indirizzo seguente: https://q-piemonte.turitweb.it/login.xhtml

Scrivere "Username" e "Password" in possesso e cliccare su "Accedi".

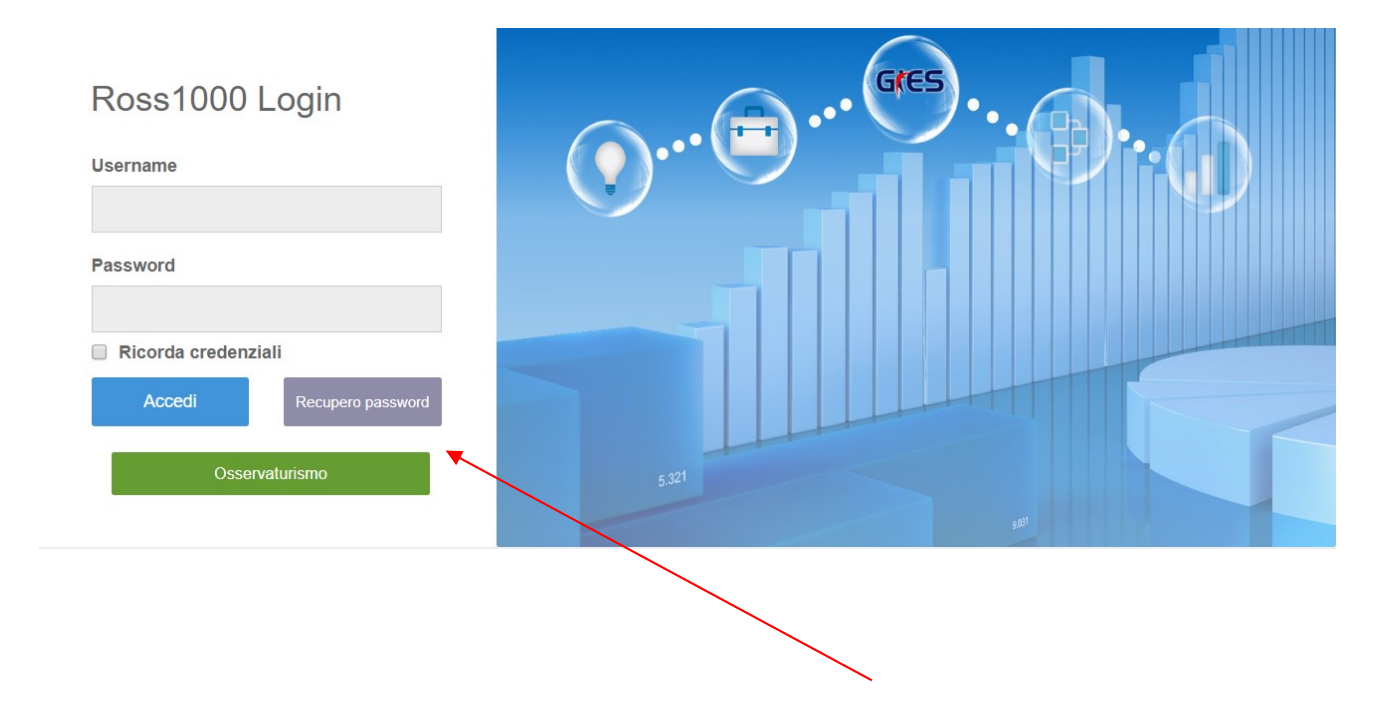

Nel caso di eventuale password dimenticata cliccare il pulsante "recupero password", verrà richiesto nome utente ed un indirizzo e-mail valido in cui sarà spedito il link che consentirà di crearne una nuova. Per salvare le credenziali e permettere l'accesso in maniera immediata, mettere la spunta su "ricorda credenziali".

#### IMPORTA FILE GESTIONALE:

Questa sezione consente di effettuare la trasmissione del movimento turistico per coloro che possiedono un gestionale interno opportunamente abilitato, tramite il caricamento di un file in formato testo (.txt) o .xml, assolvendo così l'obbligo della comunicazione ai fini ISTAT.

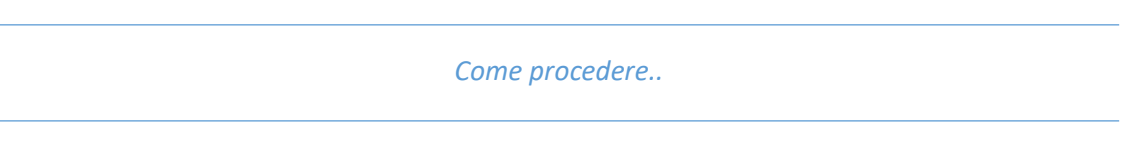

1. Cliccare nel menù a sinistra check-in – importa file gestionale.

2. Nella sezione Upload, si aprirà la pagina che segue:

Nell'elenco alcune delle aziende che producono formati di esportazione compatibili con la procedura web.

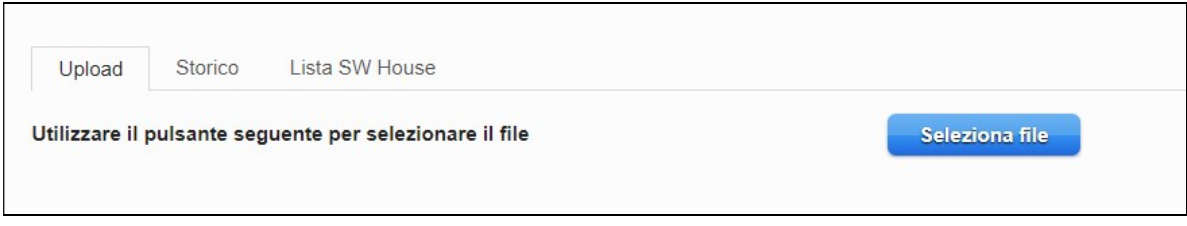

3. Per eseguire il caricamento premere "seleziona file".

Ricordiamo che è possibile scaricare i tracciati record di entrambe i formati, utili alle swhouse nell'homepage, alla sezione "manuali".

4. Scegliere il file generato dal proprio gestionale e caricarlo (deve essere necessariamente con estensione .txt oppure .xml)

5. L'elaborazione avviene immediatamente, (il tempo di attesa dipende dalla grandezza del file), apparirà in seguito l'esito della trasmissione, con l'indicazione delle posizioni importate correttamente e di quelle eventualmente rifiutate.

6. In merito a quest'ultime si vedrà il dettaglio degli errori riscontrati.

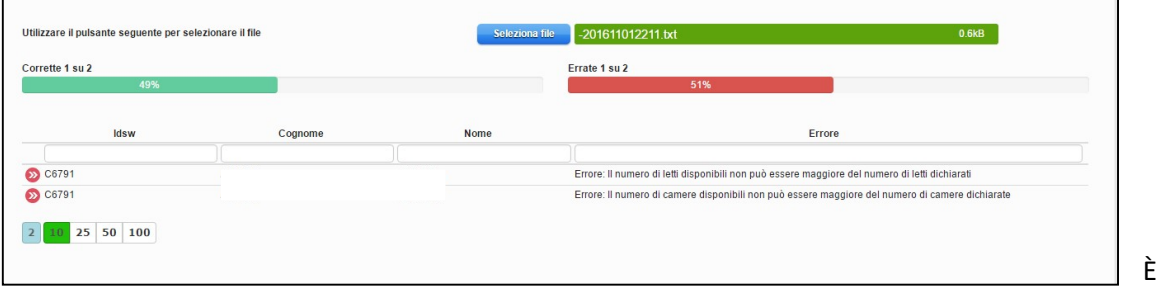

possibile, se il caricamento ha segnalato incongruenze o se alcuni dati sono stati modificati nel proprio gestionale, ripetere il caricamento dei files già inviati (previa rettifica), proprio per correggere gli errori o aggiornare le posizioni esistenti.

sempre

I valori precedentemente inviati verranno sovrascritti con quelli nuovi.

Ricordiamo che per visionare l'elenco dei Comuni e Nazioni accettati dal sistema e uniformati con la questura, è possibile consultare le tabelle messe a disposizione dalla polizia di stato. Accedendo al portale "alloggiati web" supporto tecnico/ manuali/ tabelle di codifica per il file precompilato oppure all'indirizzo https://alloggiatiweb.poliziadistato.it/PortaleAlloggiati/TechSupp.aspx

7. A fine caricamento con esito positivo, i files importati saranno consultabili nella sezione STORICO, con la possibilità di riscaricare il documento inserito.

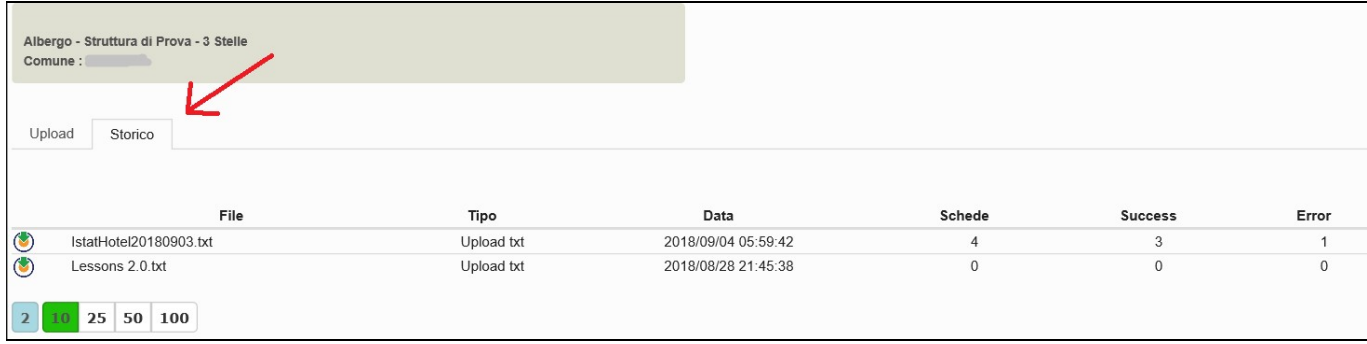

### GESTIONE DISPONIBILITÀ:

Ogni volta che si registra uno o più ospiti verrrà automaticamente compilata la sezione "gestione disponibilità" della struttura (calendario).

Si avrà quindi in evidenza una panoramica delle camere occupate, indicazioni sull'apertura/chiusura, numero di camere e letti disponibili (dichiarati tramite SCIA) arrivi e presenze, leggibile all'interno di ogni singolo giorno che compone il calendario con vista mensile.

Di default la procedura si posizionerà sulla data odierna di sistema, sarà possibile muoversi nei mesi precedenti e successivi con i relativi pulsanti oppure selezionare direttamente il mese e l'anno desiderato dal menù a tendina.

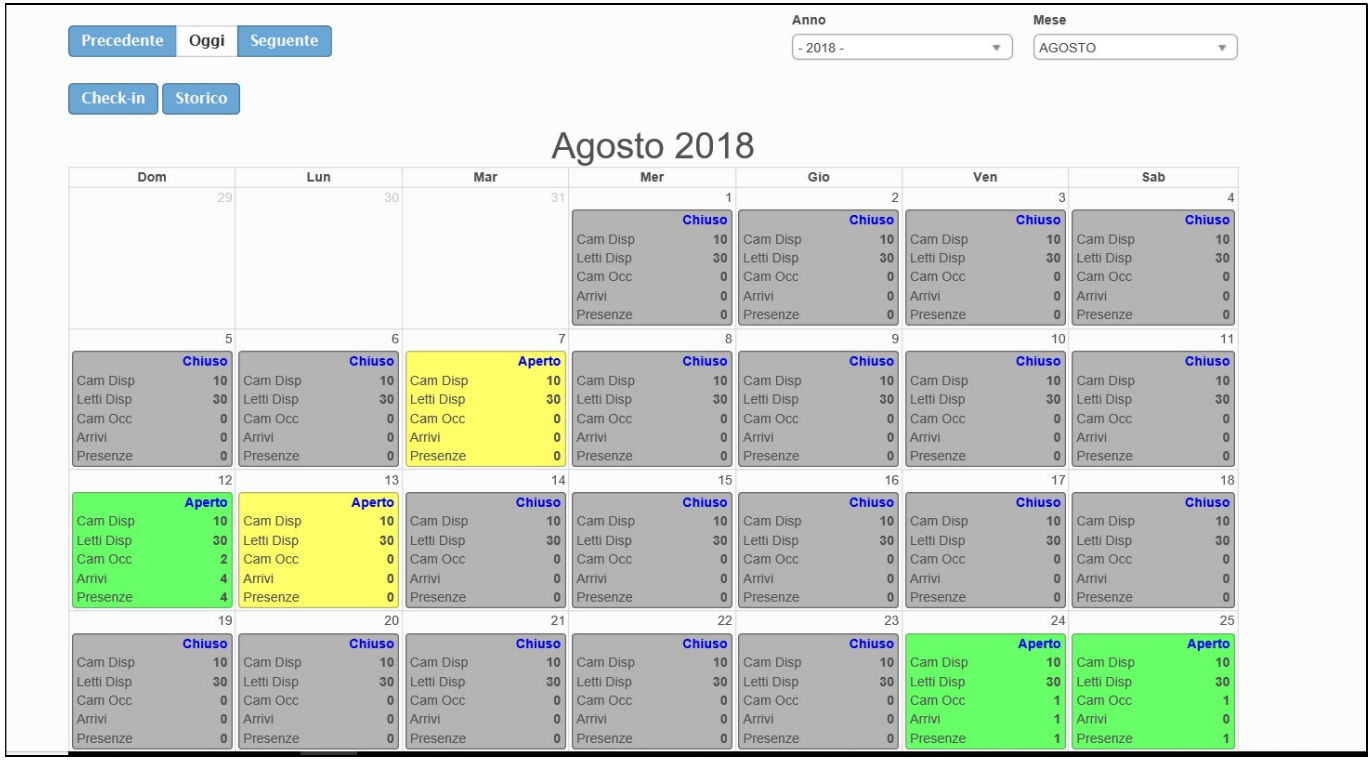

Indicare nel numero di camere e di letti disponibili, la ricettività totale al netto di eventuali camere temporaneamente inagibili per motivi di ordine vario (riparazioni, occupazione personale, guasto che rende indisponibile l'utilizzo della struttura per ospitalità dei turisti, ecc.).

Se si indica disponibilità camere/letti 0, significa che la struttura quel giorno è aperta ma non può ospitare a causa di inagibilità di tutte le camere o di occupazione da parte di ospiti non turisti (emergenza abitativa, richiedenti asilo, ecc.).

## La compilazione di questa pagina avviene automaticamente. Solo nel caso di struttura chiusa oppure senza movimento va espressamente indicato (tranne nel caricamento da file xml che prevede già questa casistica).

Come procedere in caso di chiusura o movimento zero:

### CHIUSURA:

Tutto ciò che viene inserito nel check-in verrà riportato nella griglia del calendario, ad eccezione del giorno/perido di chiusura che dovrà essere espressamente indicato con il metodo seguente:

1. Fare un clic nel calendario sul giorno in questione, si aprirà la seguente schermata:

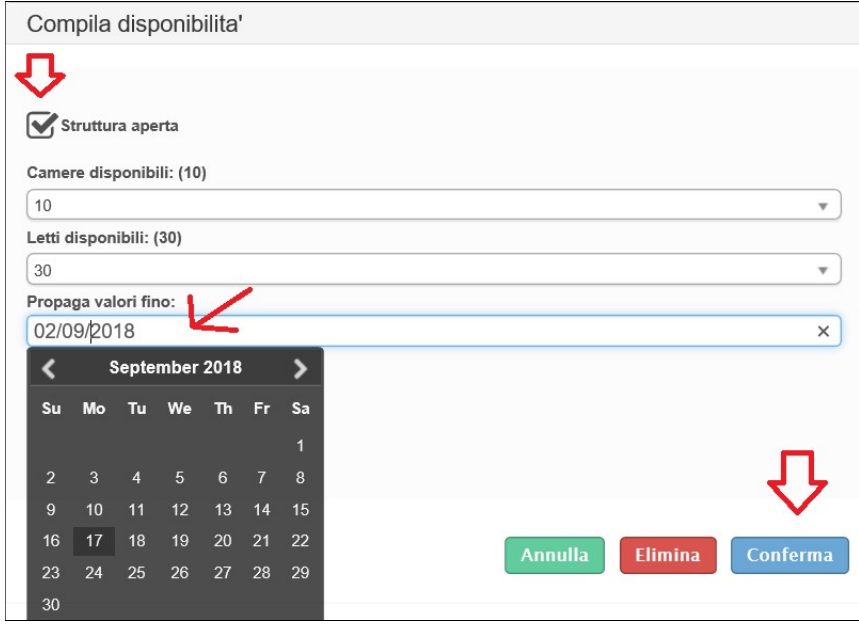

2. togliere il flag da "struttura aperta" e confermare.

3. Se necessario prolungare la chiusura cliccando il campo "propaga valori fino" si aprirà così un piccolo calendario sul quale indicare il giorno di fine chiusura.

Confermare il tutto con l'apposito pulsante "conferma".

4. Cliccare infine "elimina" quando si vuole riportare il giorno alla situazione iniziale.

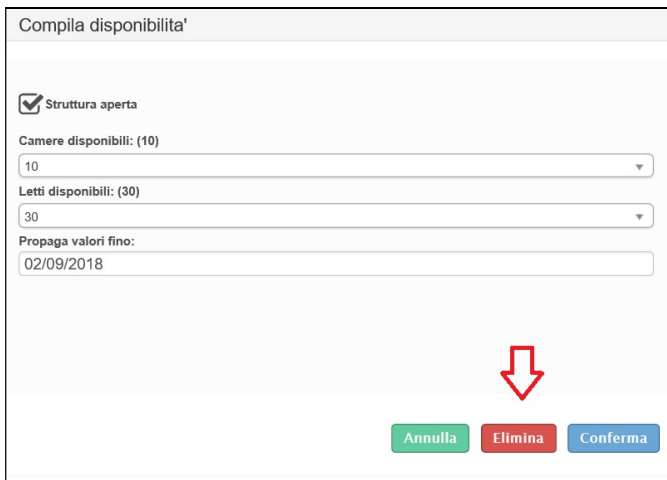

#### MOVIMENTO ZERO:

Questa operazione consigliamo di effettuarla a mese concluso, quando la situazione è definita e con un solo click si completa il mese.

Si può comunque inserire mano a mano nel seguente modo:

1.Fare un clic sul giorno in questione, si aprirà la seguente schermata:

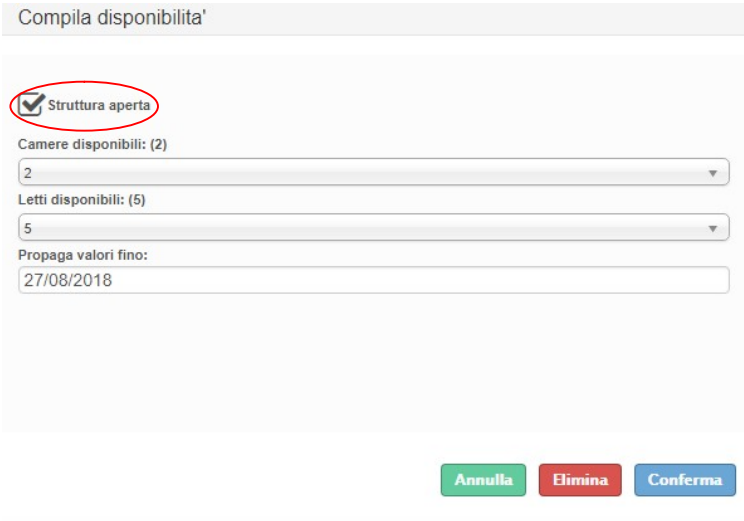

### 2. Lasciare il flag in "struttura aperta".

3. Se il periodo senza ospiti non si limita ad un solo giorno, ma prosegue, cliccare il campo "propaga valori fino" si aprirà così un piccolo calendario sul quale indicare il giorno di fine periodo. Confermare il tutto con l'apposito pulsante "conferma".

E' molto importante che ogni singolo giorno del calendario sia valorizzato, (che non sia quindi bianco).

Nel caso in cui alcune caselle del mese rimangano bianche, come l'immagine che segue, specificare una delle seguenti opzioni:

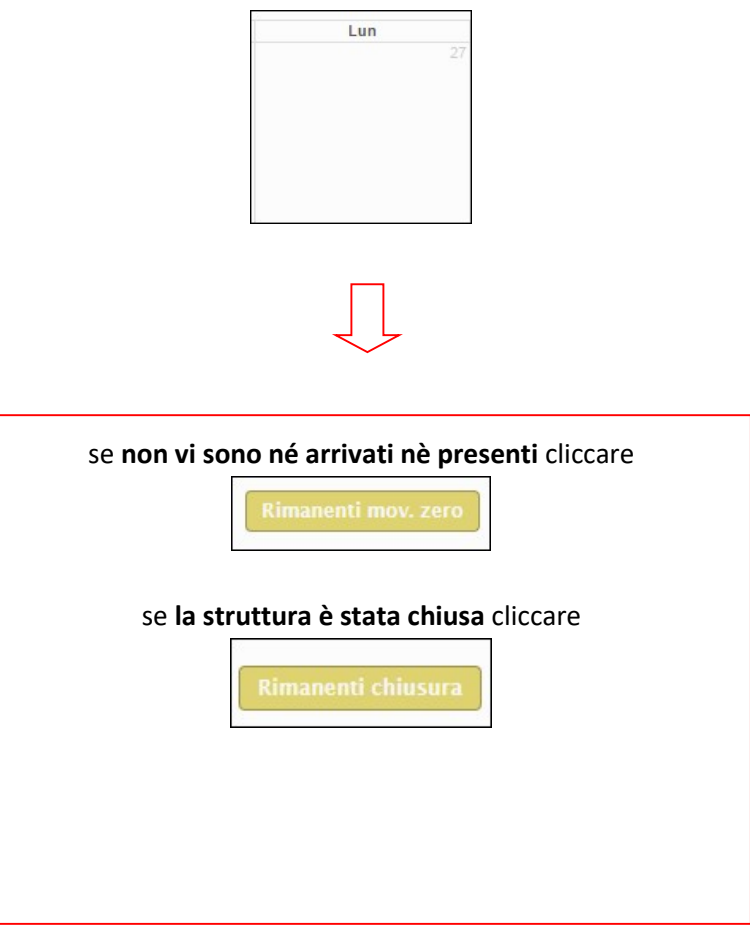

In entrambe i casi, i giorni del calendario rimasti incompleti (bianchi) verranno compilati con l'opzione selezionata.

Una piccola legenda è posizionata in cima alla pagina:

Struttura aperta con nessuna camera occupata Struttura aperta con almeno una camera occupata Struttura chiusa Errore nei valori inseriti

Il colore di ogni giorno indica uno specifico stato della struttura:

### La struttura è aperta ed ha almeno una camera occupata

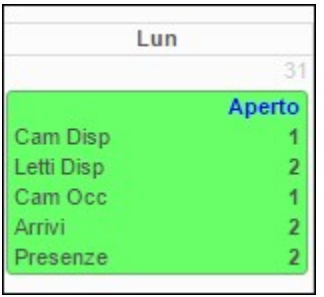

#### La struttura è aperta ma non ha camere occupate (Movimento zero)

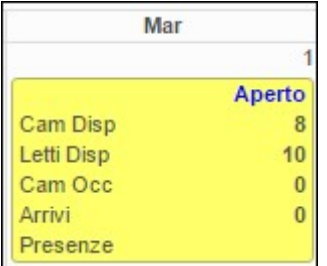

### La struttura è chiusa

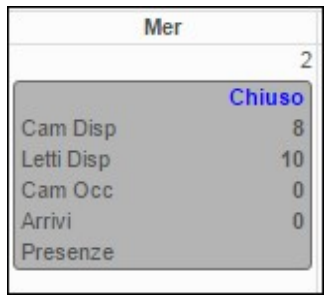

### Errore nei valori inseriti

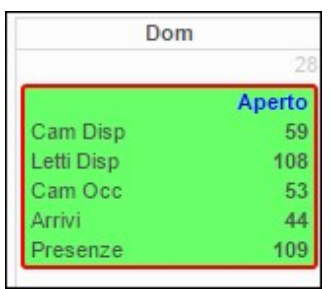

### STORICO OSPITI:

Accedendo a questo menù è possibile ritrovare tutti i dati caricati tramite la sezione check-in, ed avere così la possibilità di editarli o eliminarli.

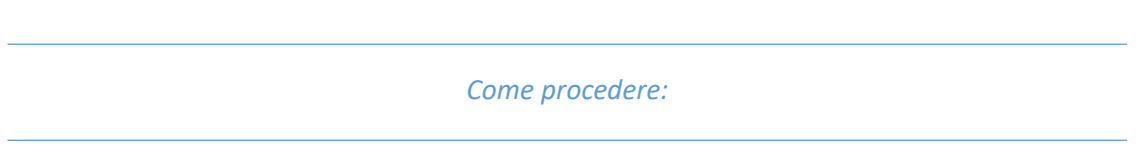

1. Immettere le date negli appositi spazi per filtrare un determinato periodo, (facendo un click sul campo della data si aprirà un piccolo calendario come nella figura sottostante) cliccare il giorno interessato, mettere come tipo filtro "arrivo" infine cliccare "filtra".

Selezionando invece "presenze" si avrà il quadro completo degli ospiti presenti nella struttura nel periodo indicato.

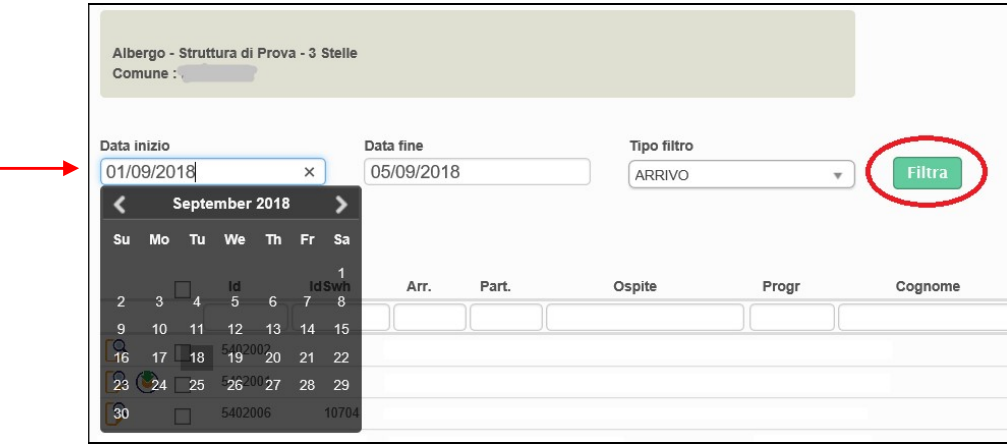

Apparirà la seguente videata, che elenca di tutti gli ospiti compresi nel periodo filtrato.

2. Con il pulsante a forma di lente posizionato all'inizio di ogni riga sarà possibile variare l'ospite selezionato. (Editare qualsiasi campo si ritenga necessario ad eccezione del numero progressivo della scheda e della tipologia di ospite, riconoscibili dal colore azzurro).

Confermare quindi con "salva".

 3. Per eliminare invece le schede inserite, selezionare prima l'ospite e cliccare "cancella selezionati" E' inoltre possibile un'eliminazione massiva selezionando il quadratino in cima, così facendo la selezione si estenderà a tutte le righe oggetto della ricerca (anche quelle presenti nelle pagine successive).

Facciamo presente che ogni ospite è identificato da un id (o idswh attribuito dal gestionale e presente anche sul file di trasmissione) univoco assegnato al momento della registrazione.

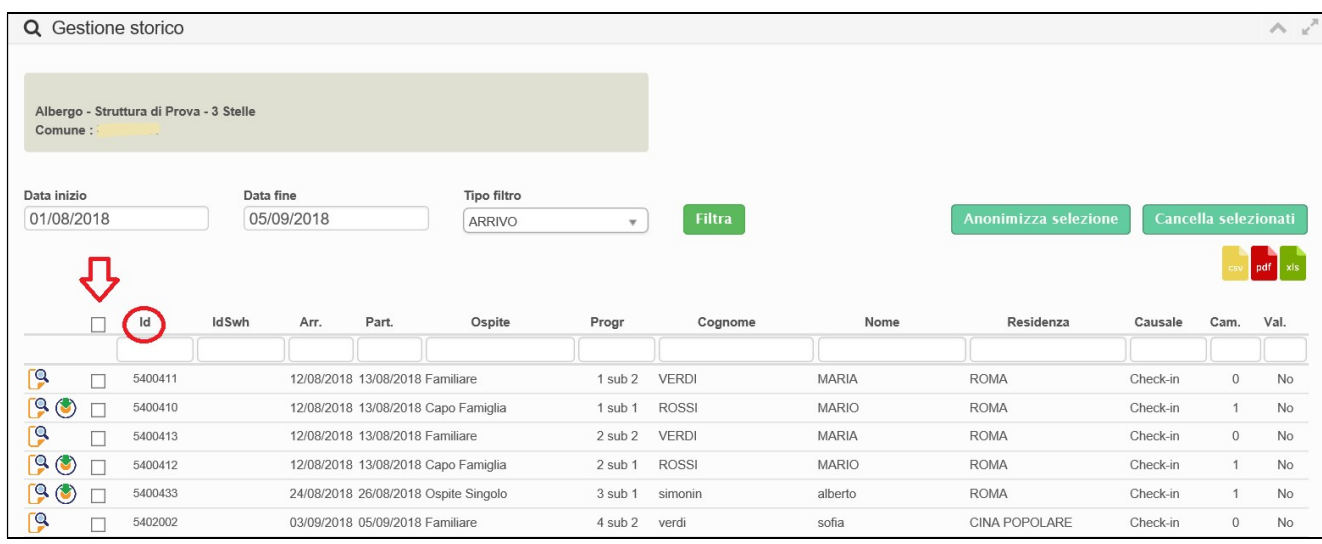

5. Altri parametri di ricerca disponibili, sono i filtri disposti sopra ogni colonna dell'elenco, tra i più significativi troviamo: id, idSwh, arrivo, partenza, tipo di ospite, nome, cognome (se non protetti) e residenza. Basterà scrivere la parola da ricercare, ad ogni lettera digitata verrà applicato un filtro immediato all'elenco sottostante.

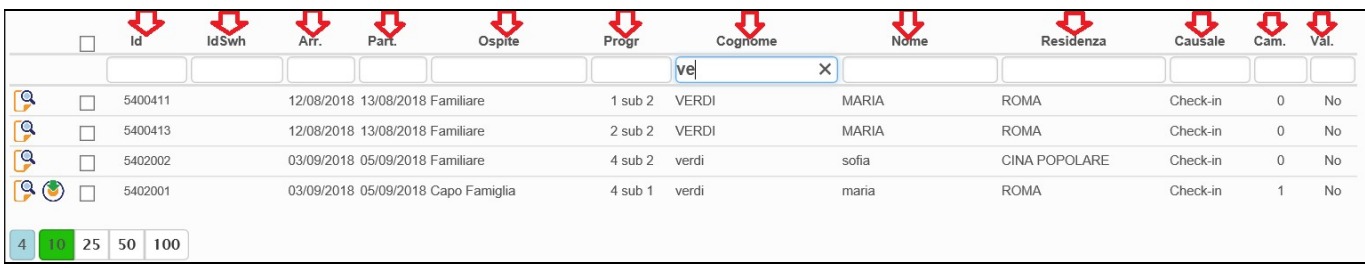

aver selezionato la lingua interessata.

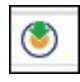

6. E' possibile inoltre, con il seguente pulsante  $\|\bullet\|$  scaricare in formato pdf l'informativa privacy dopo

7. Altre funzioni disponibili in questa schermata sono:

Anonimizza selezione

permette di oscurare i nominativi degli ospiti sostituendoli con la dicitura "riservato", previa selezione delle schede.

Questa operazione essendo irreversibile, va eseguita solo dopo aver creato il file per la polizia di stato, sempre se s'intende trasmettere i dati con il suddetto programma.

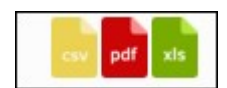

Infine cliccando uno dei tre pulsanti, si sceglierà di esportare e quindi poter salvare sul proprio pc l'elenco degli ospiti precedentemente filtrato, rispettivamente nei formati CSV, PDF ed

EXCEL.

# PRENOTAZIONI

### REGISTRA PRENOTAZIONE:

In questa sezione è possibile gestire le prenotazioni dei clienti.

Compilare i campi richiesti e cliccare il pulsante "salva" per confermare l'operazione.

Facciamo presente che questa sezione non è obbligatoria e non è in alcun modo correlata al check-in, che andrà in ogni caso effettuato.

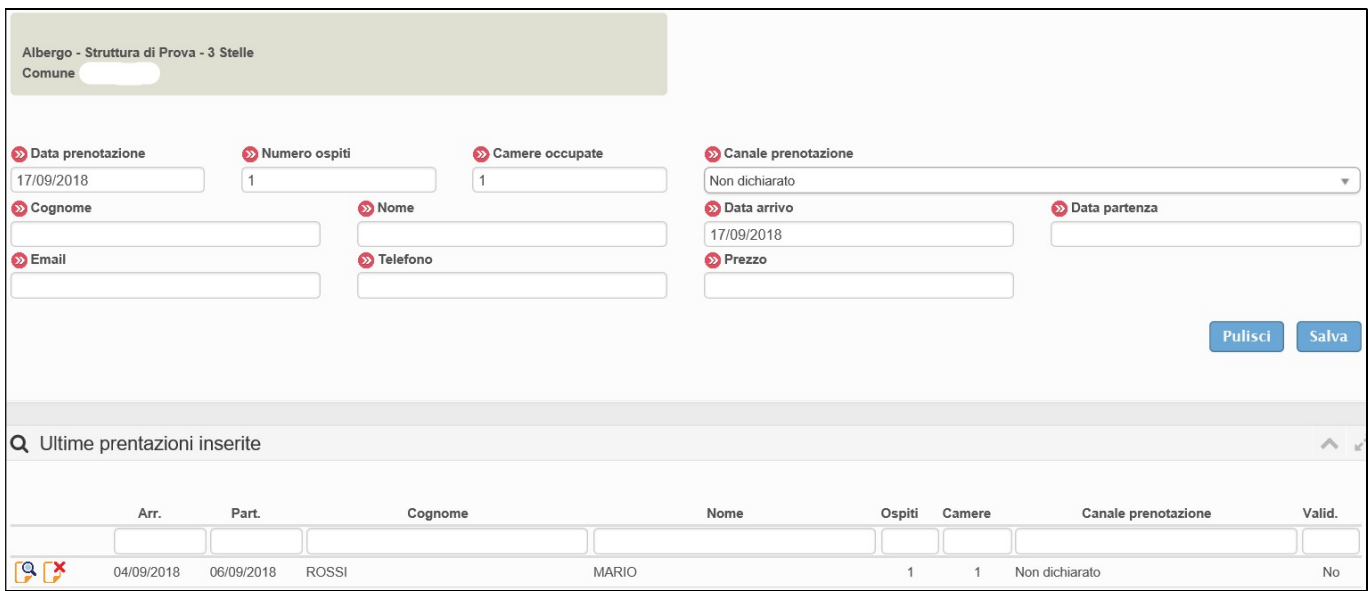

E' sempre visibile sotto la maschera d'inserimento l'elenco delle ultime prenotazioni caricate.

### STORICO PRENOTAZIONI:

E' inoltre possibile, dal menù prenotazioni vedere lo storico inserendo il periodo interessato con i filtri dedicati.

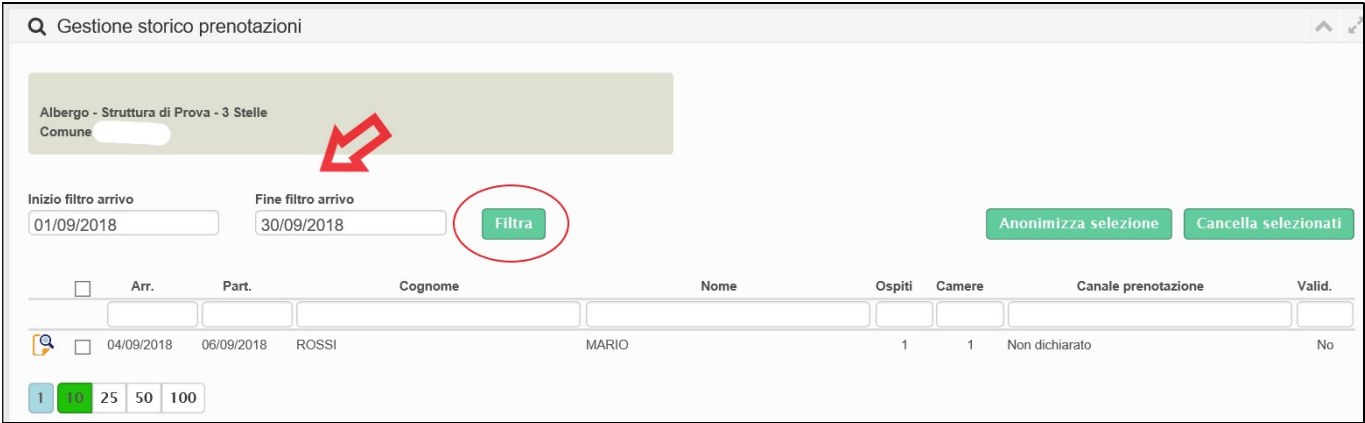

# ANAGRAFICA:

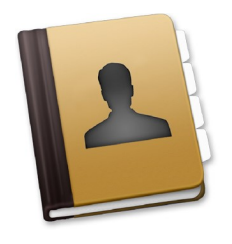

Salva

## GESTIONE STRUTTURE:

Il menù di gestione anagrafica è così composto:

Generale: è la maschera principale di informazioni relative alla struttura, i campi contrassegnati dal colore azzurro non sono modificabili.

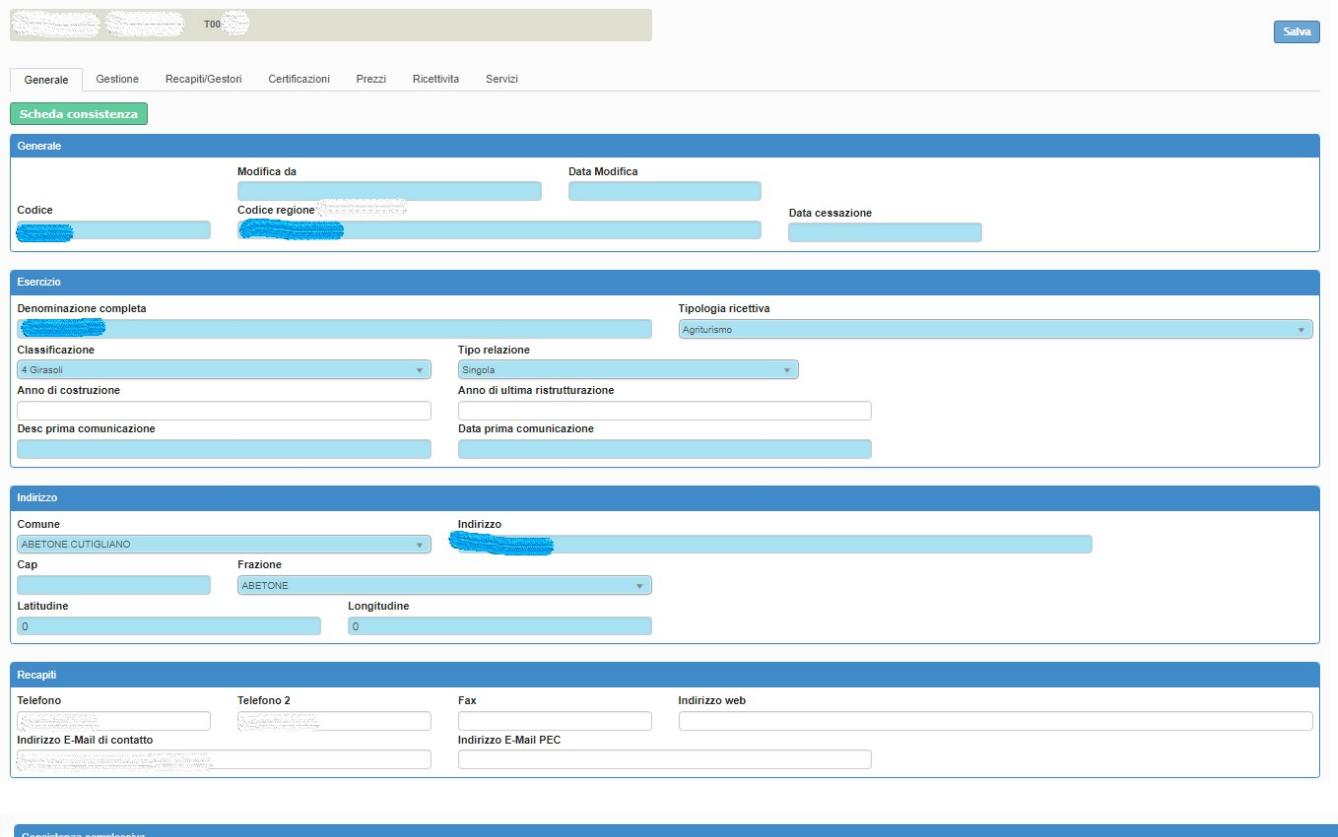

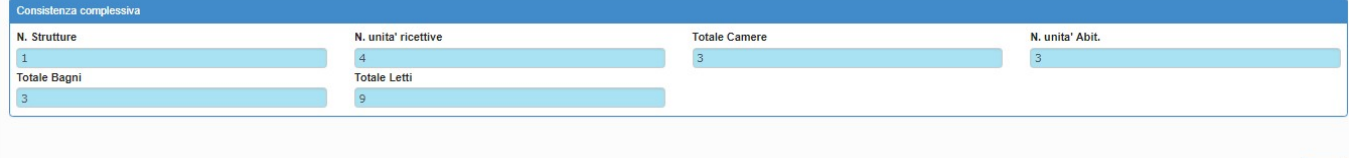

Gestione: è la sezione dedicata alle informazioni della struttura, quali il periodo di apertura, il tipo digestione etc.. con la possibilità di aggiungere il periodo di apertura personalizzato, cliccando sul suddetto pulsante e salvando.

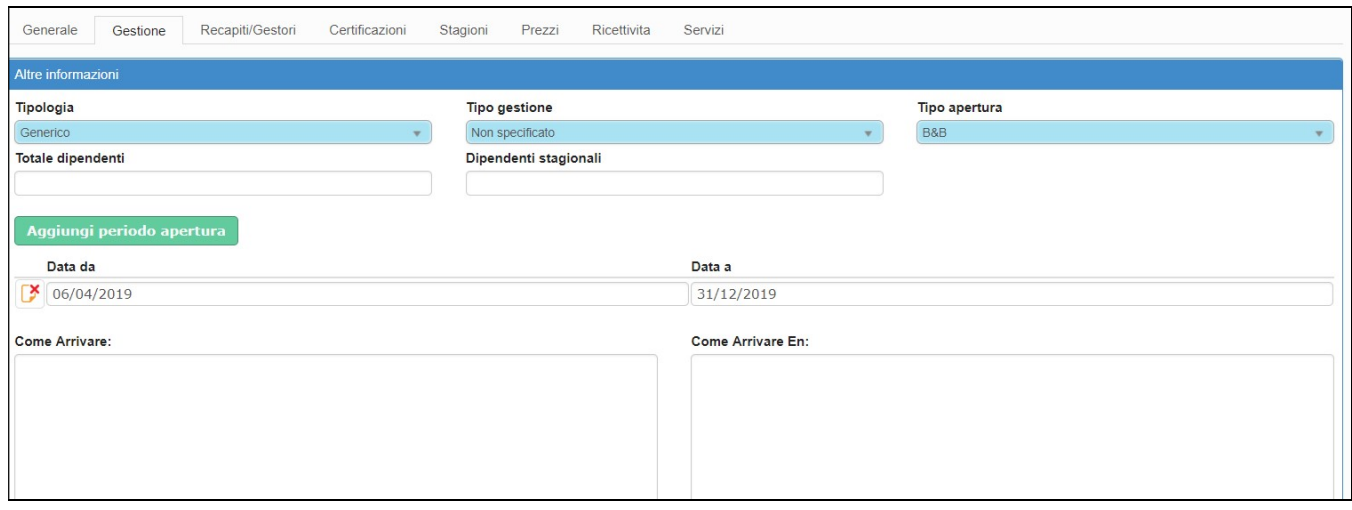

Recapiti/gestori: sono presenti i recapiti del gestore/i e/o proprietario/i, l'indirizzo della struttura, come raggiungerla ed altri parametri annessi. Anche in questo caso i campi in azzurro non sono modificabili.

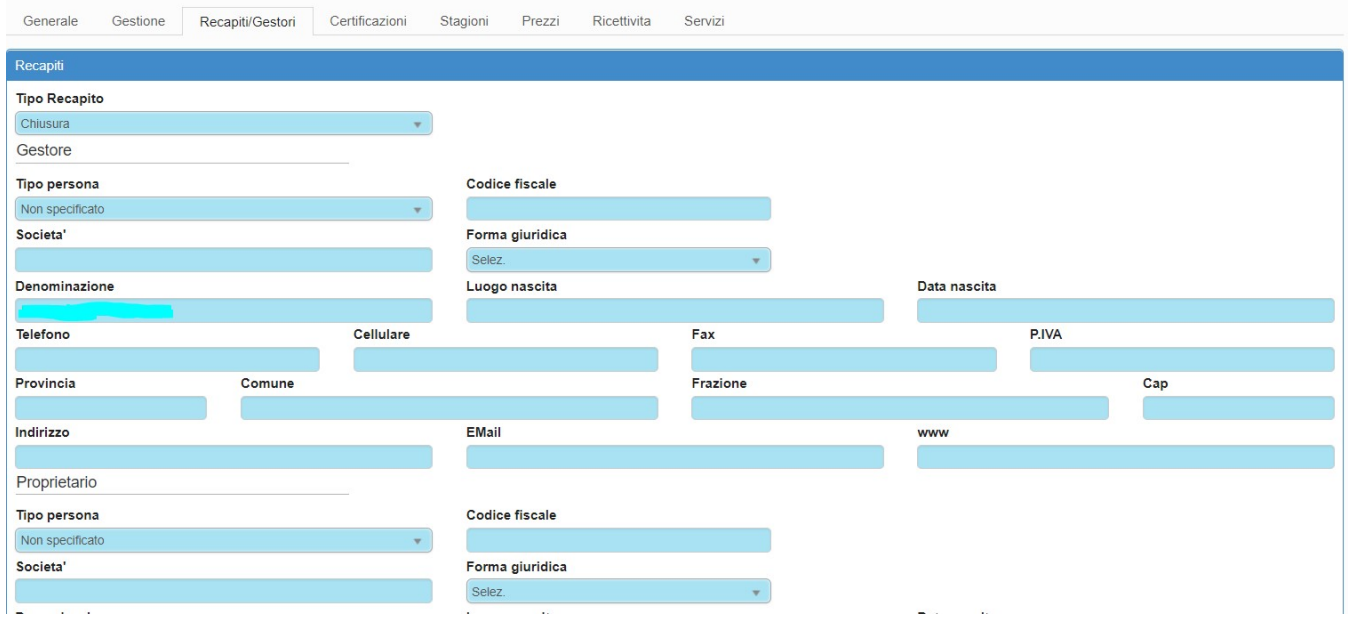

Certificazioni: si possono aggiungere eventuali certificazioni ad esempio la qualità ISO9001..

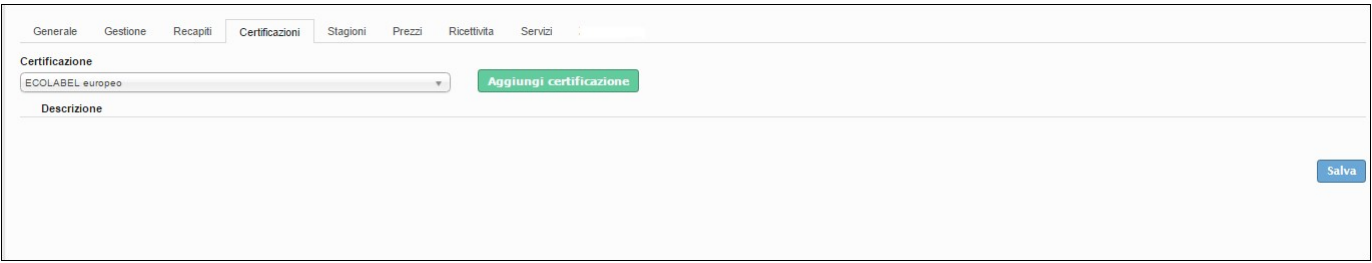

Stagioni: sezione dedicata all'indicazione delle stagioni, con possibilità di inserire il periodo.

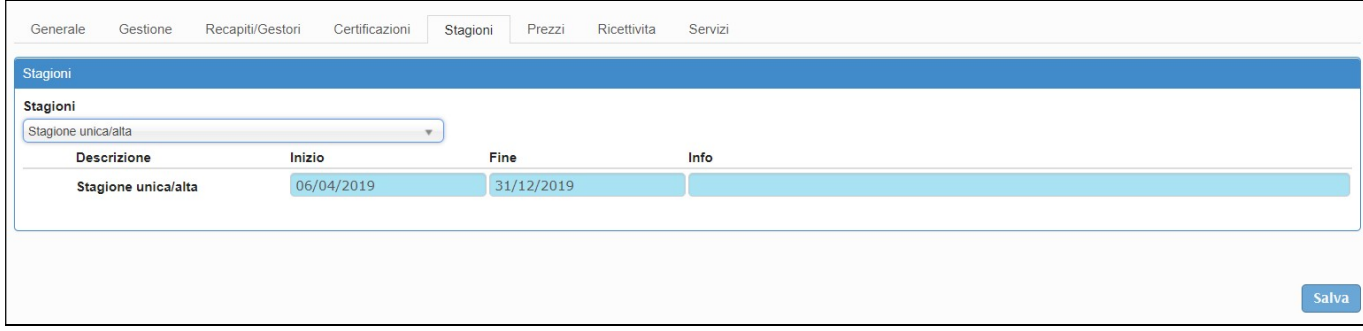

Prezzi: è la sezione dedicata alla dichiarazione dei prezzi ove prevista.

Nel periodo di comunicazione, occorrerà inserire i prezzi (o se già presenti confermare) con il pulsante "salva".

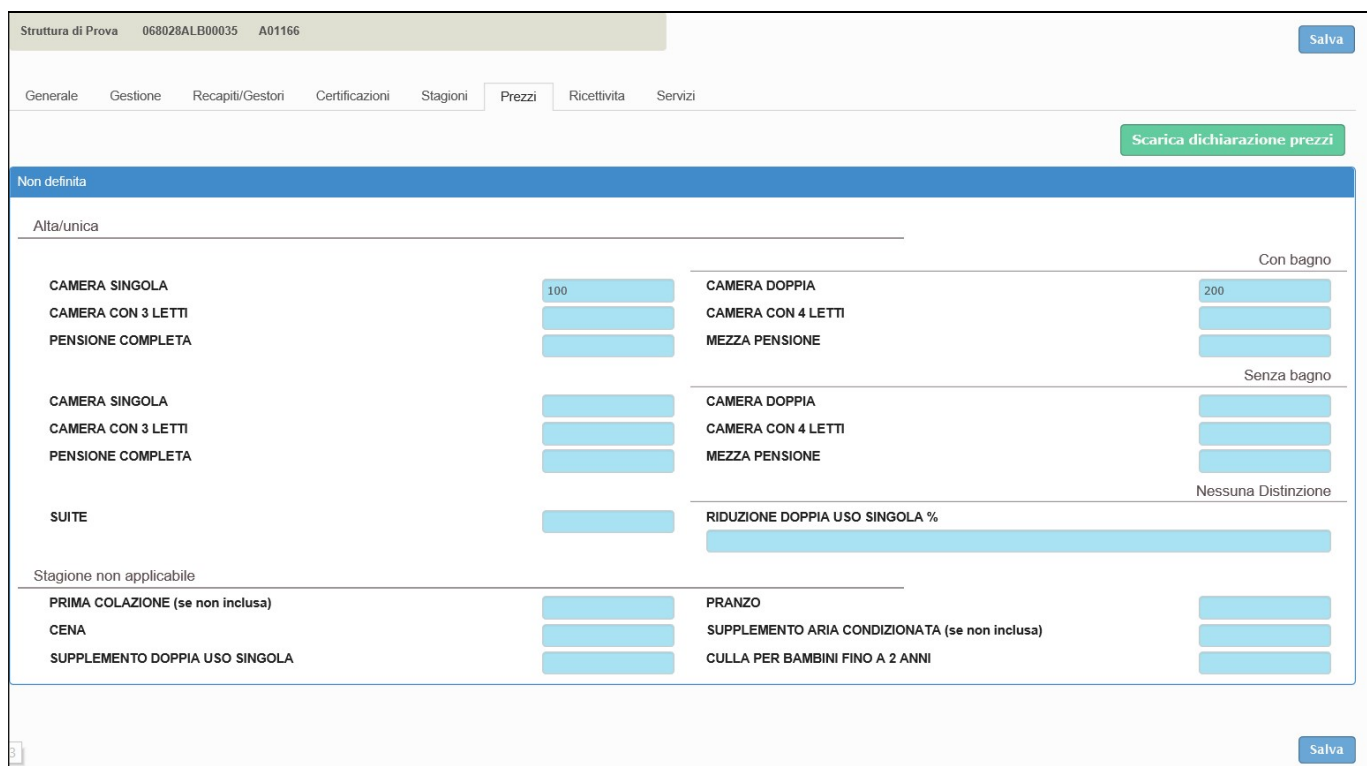

## Ricettività: è la sezione per la comunicazione delle ricettività di cui la struttura dispone

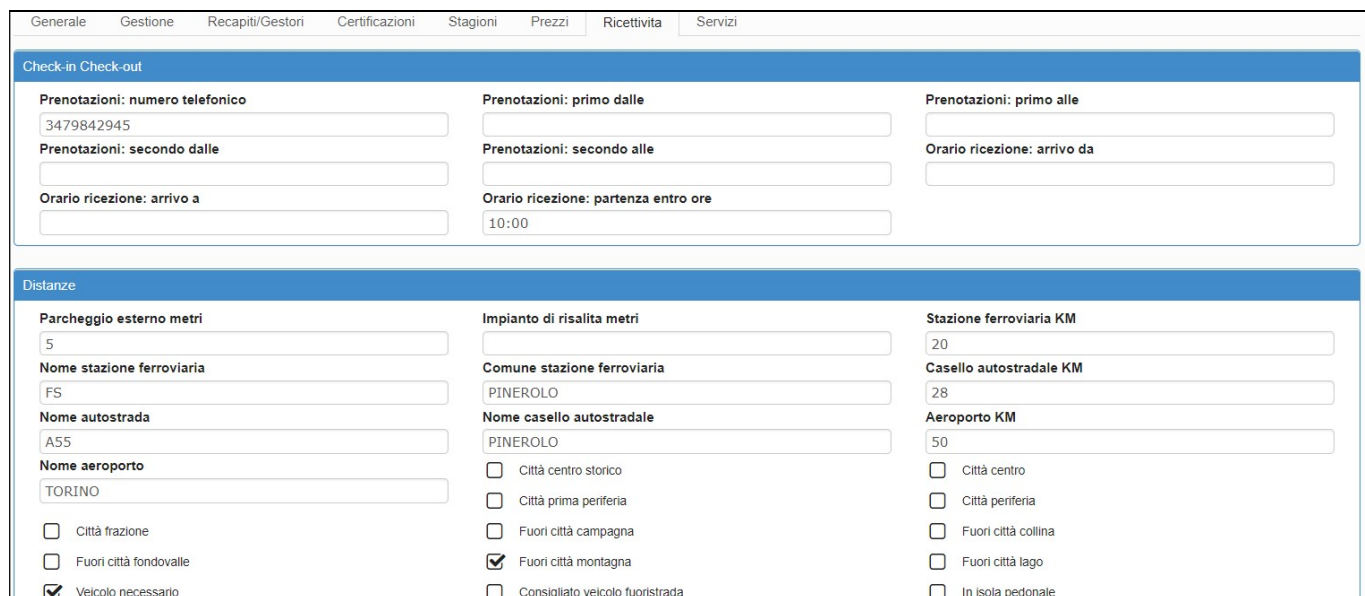

## Servizi: è la sezione per la comunicazione dei servizi messi a disposizione dalla struttura

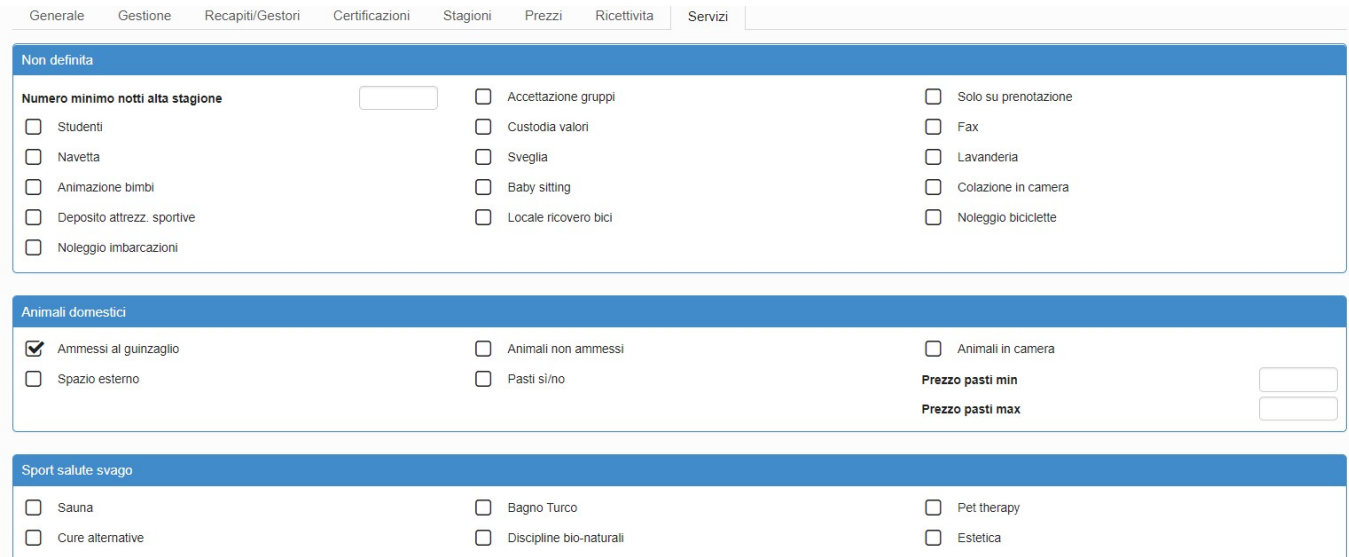

# STATISTICHE:

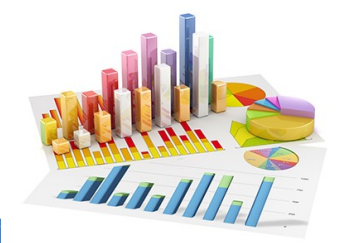

### STATISTICA STRUTTURA:

Questa sezione si utilizza sostanzialmente per controllare l'operatività della struttura.

1. Scegliere l'anno ed il periodo da visualizzare.

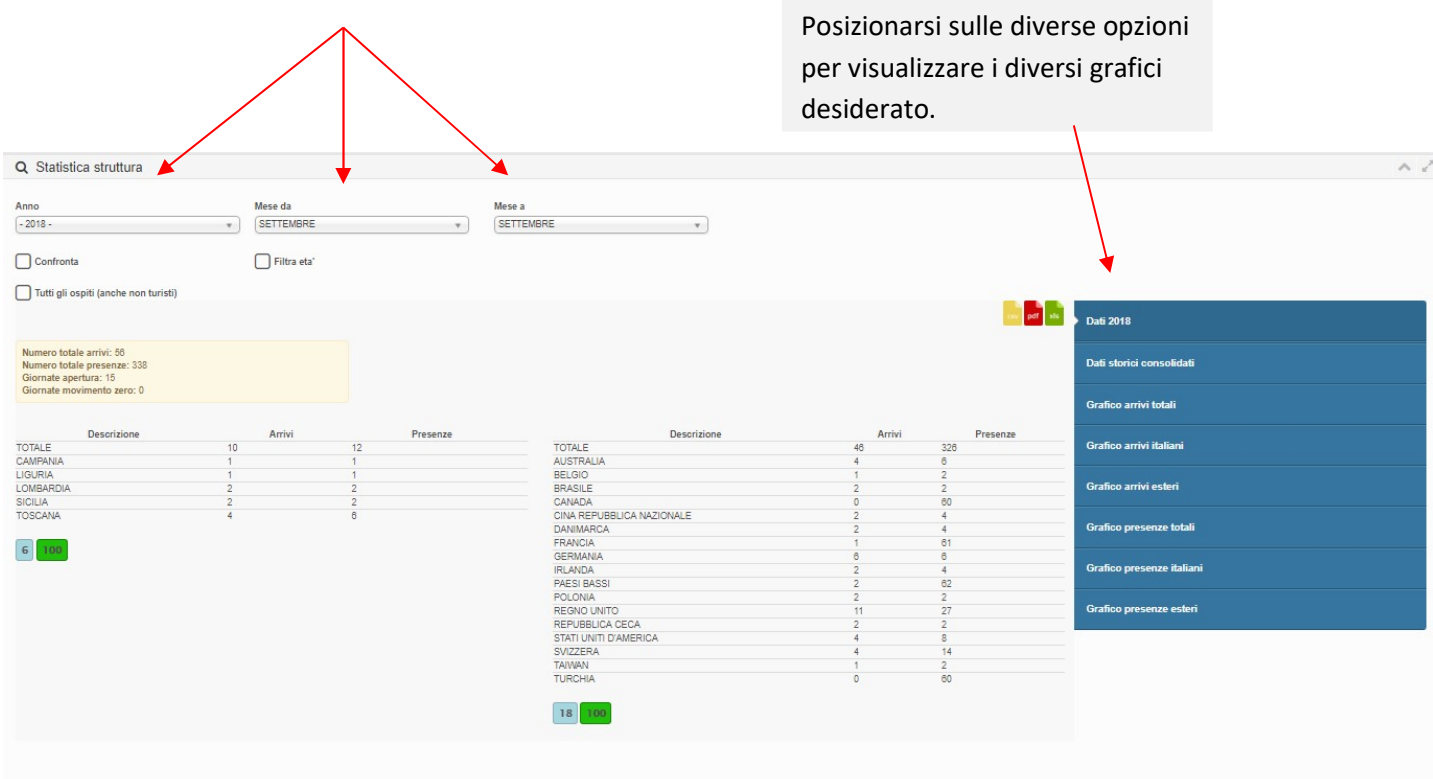

Nel riquadro giallo, si potranno vedere i dati totali di: arrivi, presenze, giorante di apertura e giornate con movimento zero, rispetto al periodo selezionato.

Al di sotto invece gli stessi risultati saranno scomposti per provenienza regionale o per Stato estero.

2. È possibile spuntando la casella dedicata confrontare i grafici con quelli di un altro anno, filtrare per età o visualizzare gli ospiti inseriti come non turisti.

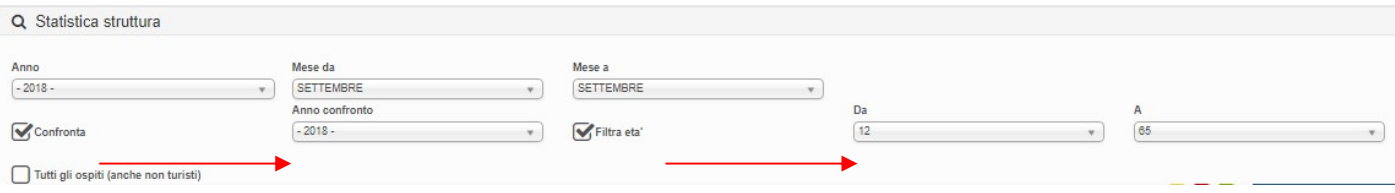

3. Selezionando invece "Dati storici consolidati", a differenza delle altre statistiche di questa pagina che elaborano i dati dichiarati dalla struttura ricettiva, vengono proposti i dati rielaborati dall'Uffico Statistico dell'Ente, che possono pertanto differire dai precedenti.

Questa funzione rileva l'andamento della propria attività sul mercato.

Permette infatti di ricavare statistiche comparative della propria attività con altre simili, a parità di tipologia ricettiva, classe (stelle, girasoli, margherite etc..) e territorio (comune o località turistica).

Per rendere possibile il confronto nel rispetto della privacy, i dati degli esercizi concorrenti vengono mostrati solamente se sono disponibili le informazioni di almeno 4 strutture, altrimenti non sarà possibile effettuare l'operazione.

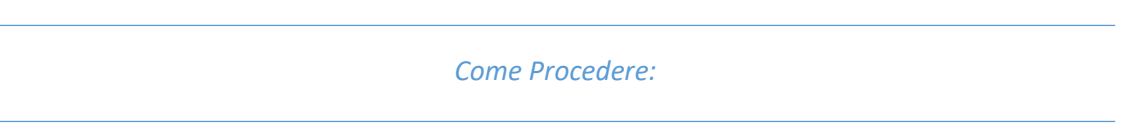

1. Selezionare innanzitutto la provincia sul quale intervenire.

2. Immettere in seguito il periodo temporale nei filtri "inizio filtro arrivo" e "fine filtro arrivo"

3. Selezionare la zona di riferimento ad esempio il comune e premere il bottone "filtra"

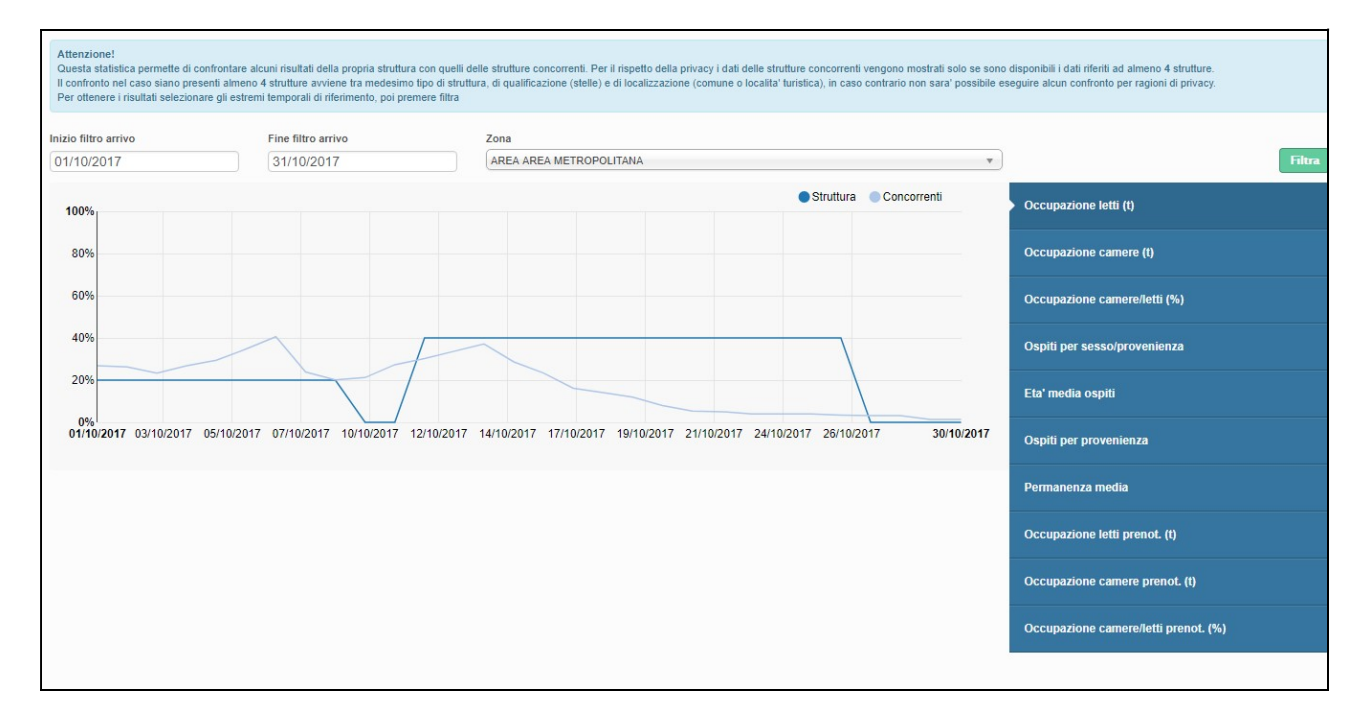

Sulla destra della pagina si può vedere un menù dal quale vengono resituiti diversi grafici a seconda della selezione effettuata.

### NOTIFICHE E SONDAGGI:

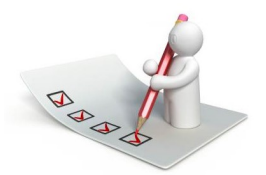

Nel caso in cui l'ente regionale invii comunicazioni o sondaggi da compilare, sul proprio profilo comparirà il seguente avviso, sulla sessione attiva oppure al successivo accesso:

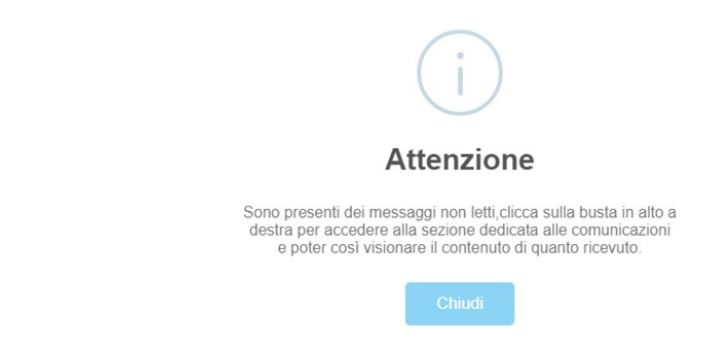

1. Cliccare quindi sulla busta in alto a destra a fianco dell'username per aprire la schermata dedicata

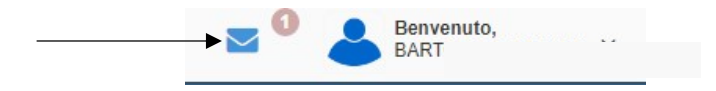

2. Cliccare nuovamente sulla busta per aprire la notifica:

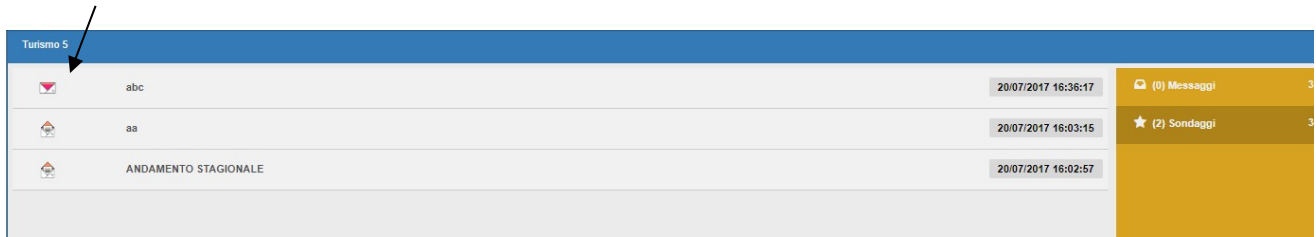

3. La facciata è composta di due sezioni:

-1

La prima dedicata alle comunicazioni da leggere:

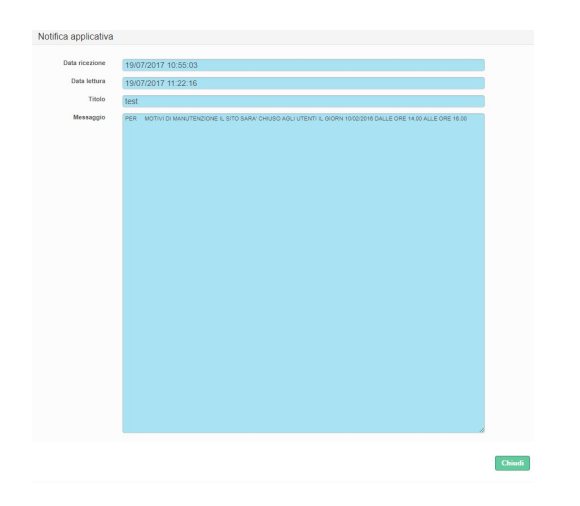

4. La seconda dedicata ai sondaggi che vanno compilati:

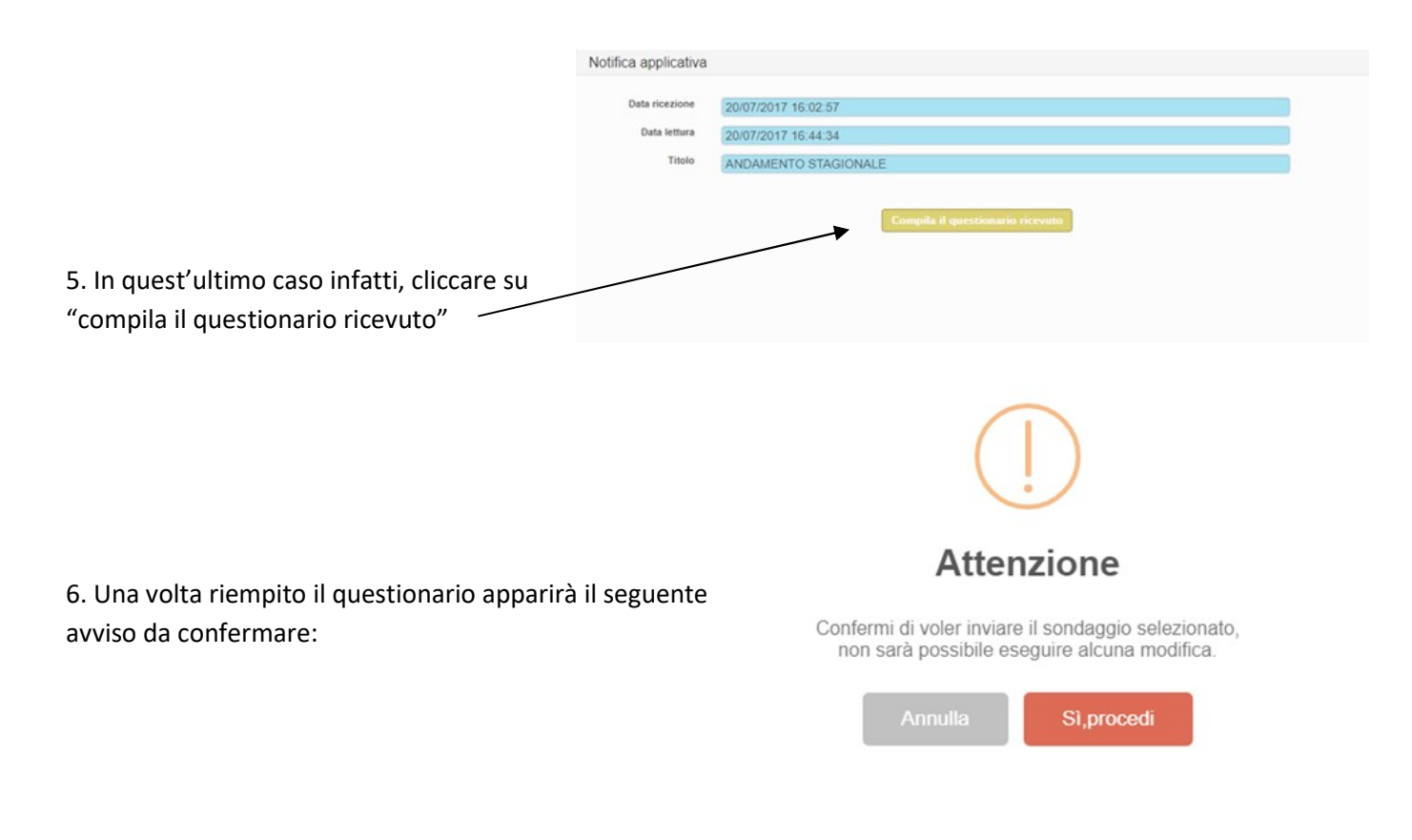

7. Infine cliccare su "invia questionario" per comunicare la propria risposta all'ente.

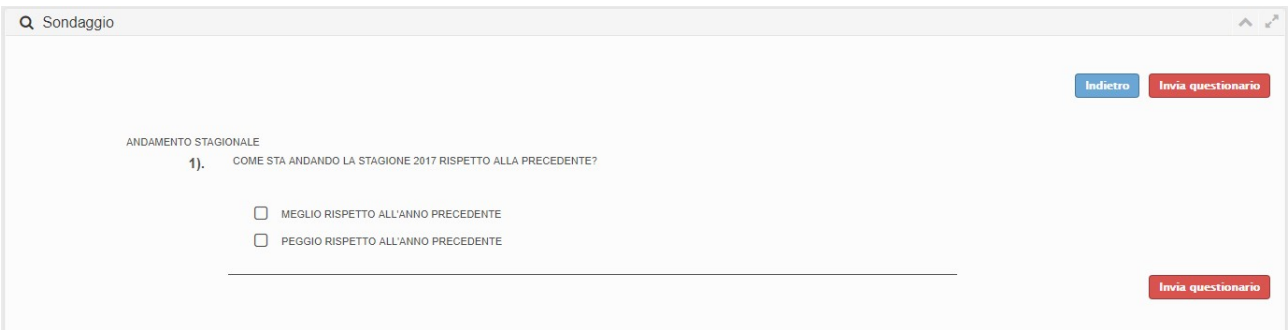

## MANUALI- MODELLI - VIDEO

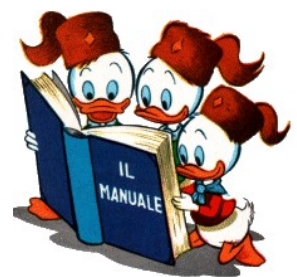

E' possibile visualizzare il manuale Utente dello stesso prodotto accedendo nella homepage e selezionando la voce "manuali".

Sono presenti oltre alle guide sull'utilizzo del programma, (una per utenti che caricano da check-in, l'altra per

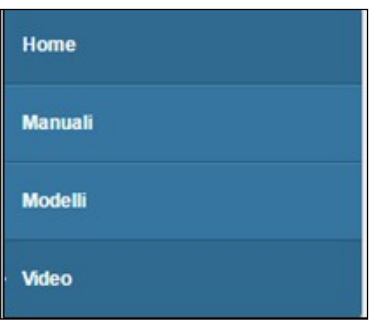

utenti che utilizzano l'inserimento di ospiti tramite upload di files), i tracciati record per file txt o xml.

Sempre nella homepage si potranno scaricare alla voce "modelli" le tavole A per la trasmissione del movimento turistico oppure, cliccando su "video", si potranno vedere filmati esplicativi per l'utilizzo della piattaforma Turismo 5.